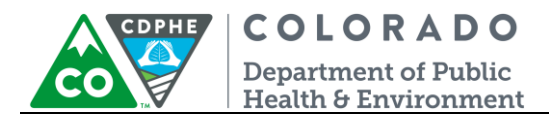

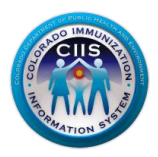

# **CIIS Help Desk & Support Tickets**

CIIS Resource Center User Guidance

The CIIS Resource Center (CRC) allows provider staff or an EHR vendor to create and monitor CIIS-related support tickets online. CIIS support tickets can be submitted on a wide variety of topics, including but not limited to: login/password issues, data quality concerns, immunization interface status, vaccine ordering/reconciliation issues, etc.

Users can submit support tickets, monitor support ticket status and review frequently asked questions (FAQs) directly through the CRC Help Desk section.

This guide describes how to submit an online support ticket and monitor its progress within the CRC.

## **Table of Contents**

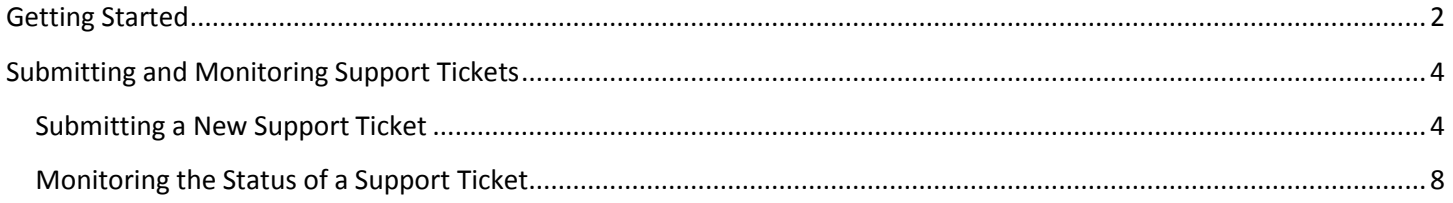

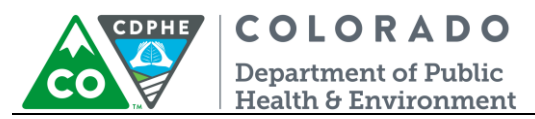

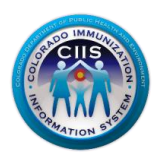

# <span id="page-1-0"></span>**Getting Started**

- 1. Log into the CIIS Resource Center [\(https://www.ciisresources.com/\)](https://www.ciisresources.com/) using your username and password.
	- a. If you cannot log into the CRC because you do not have an account, please contact your CIIS Clinic Administrator to create an account for you.
	- b. If you have forgotten your password, click the "Forgot Password" link and follow the instructions.
	- c. If you have forgotten your username, you will need to contact the CIIS Help Desk directly for assistance.

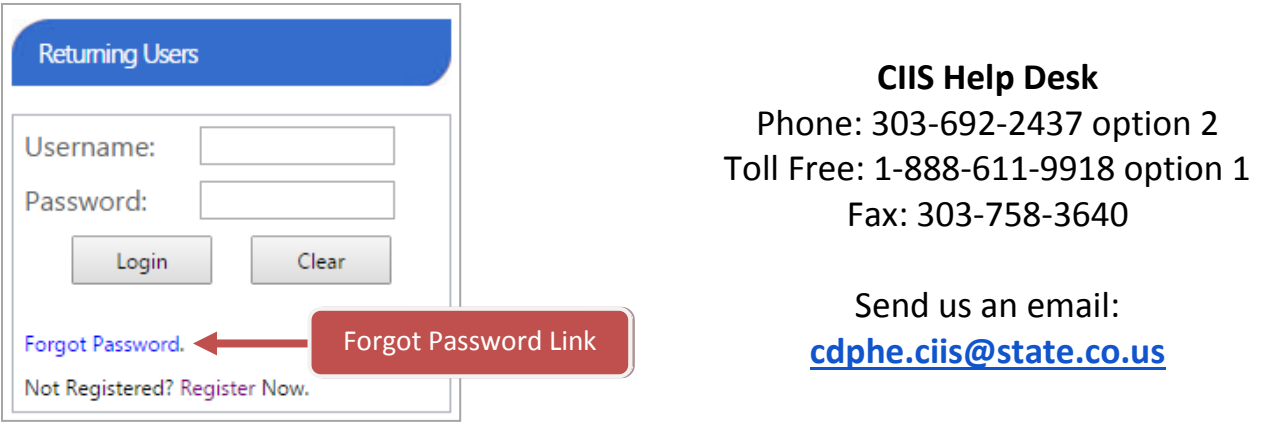

- 2. Once logged into the CRC, click the "CIIS Help Desk" link from the blue menu bar at the top of the screen. The Help Desk screen will show:
	- a. Your Current Tickets: Displays tickets that you have previously submitted.
	- b. Current Tickets for Practice: Displays all tickets submitted by your clinic.
	- c. Resolved Tickets: Displays individual and practice tickets that have been closed and resolved.

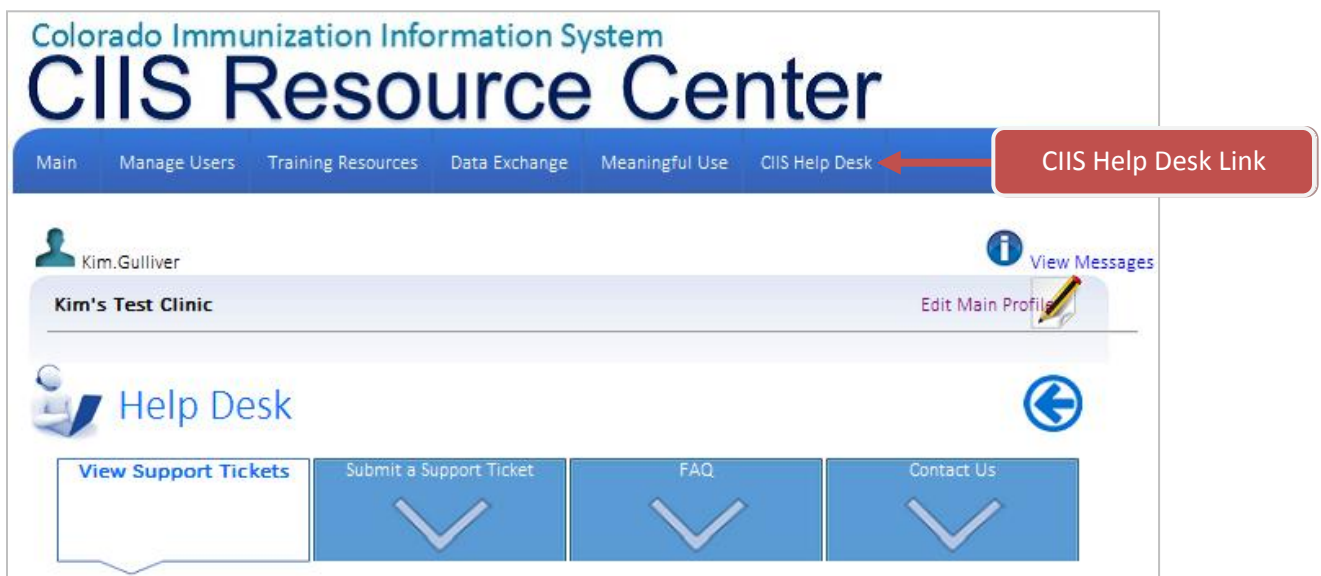

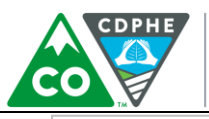

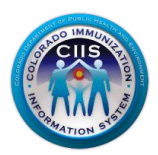

#### Your Current Tickets

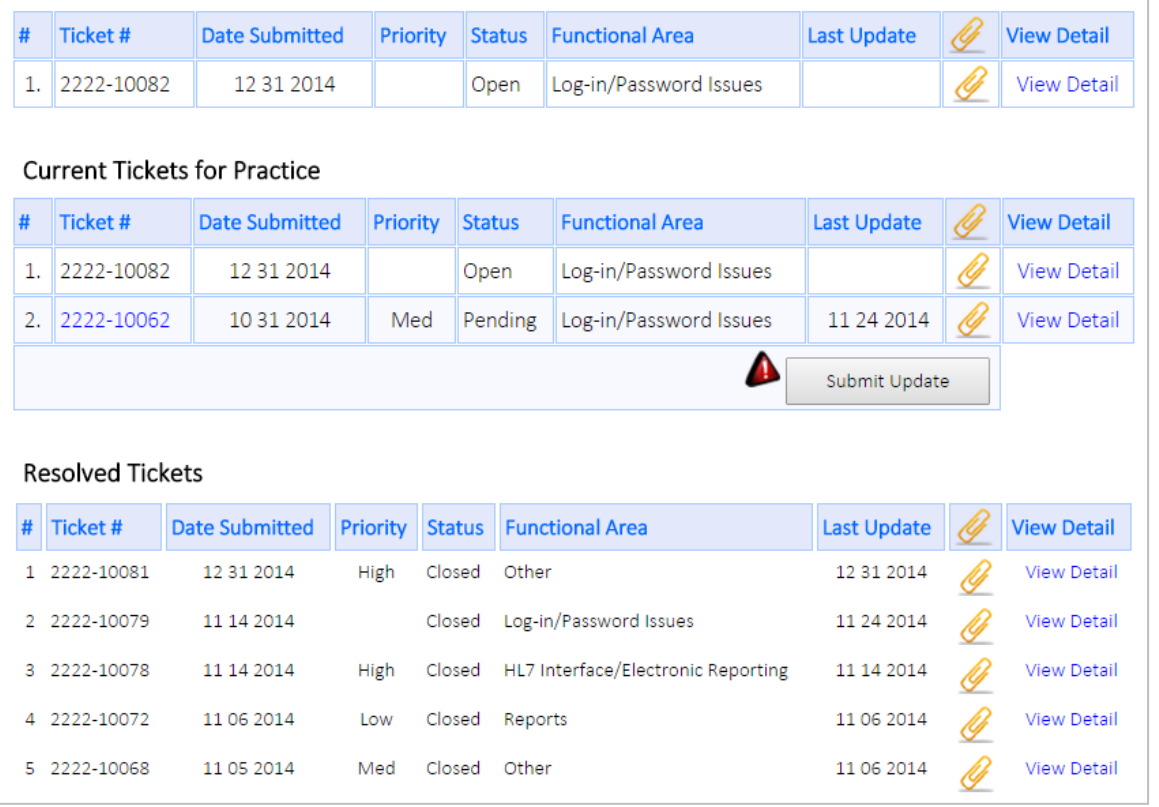

- 3. Once you click the CIIS Help Desk link, additional information can be accessed on the sub-tabs:
	- a. View Support Tickets: Displays open and resolved ticket information for user and clinic.
	- b. Submit a Support Ticket: Allows you to submit a support ticket. For more information on this go to the **Submitting and Monitoring Support Tickets** section on page 4 of this guide.
	- c. Contact Us: Displays information on how to contact the CIIS Help Desk directly.

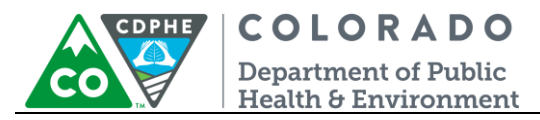

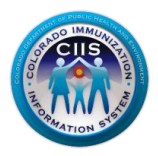

# <span id="page-3-0"></span>**Submitting and Monitoring Support Tickets**

This section will describe how to submit a support ticket and how to monitor its status within the CRC.

#### <span id="page-3-1"></span>*Submitting a New Support Ticket*

1. After clicking the CIIS Help Desk link on the Main Tab, click on the "Submit a Support Ticket" sub-tab.

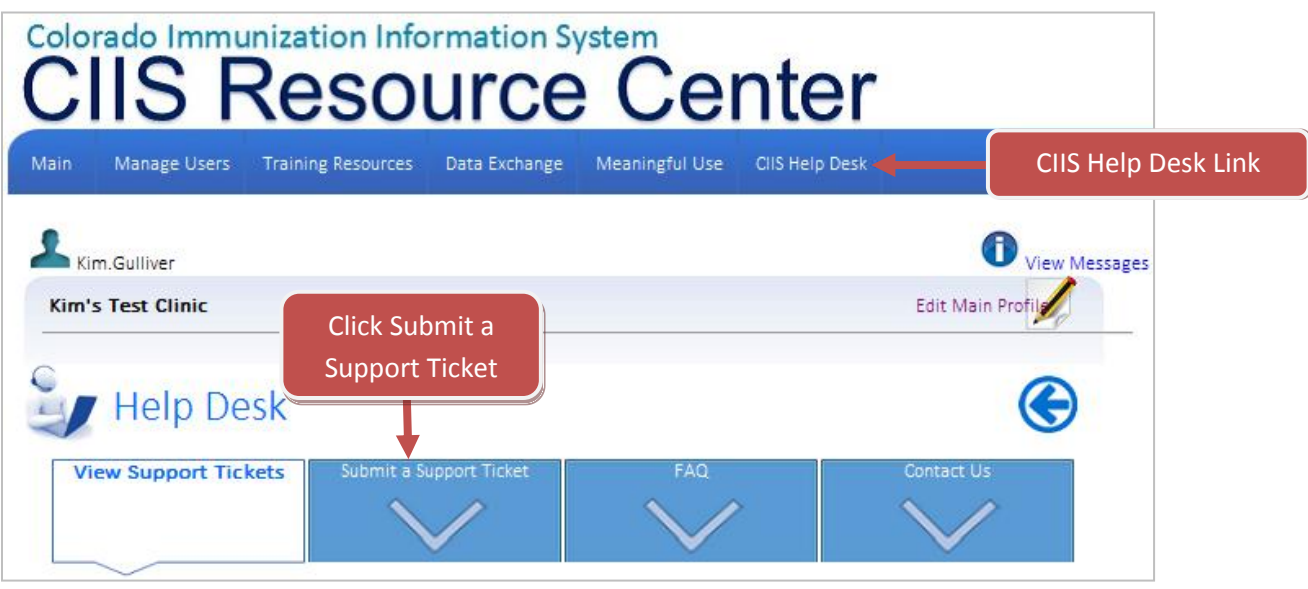

2. Verify your contact information displayed on the screen and update any incorrect information.

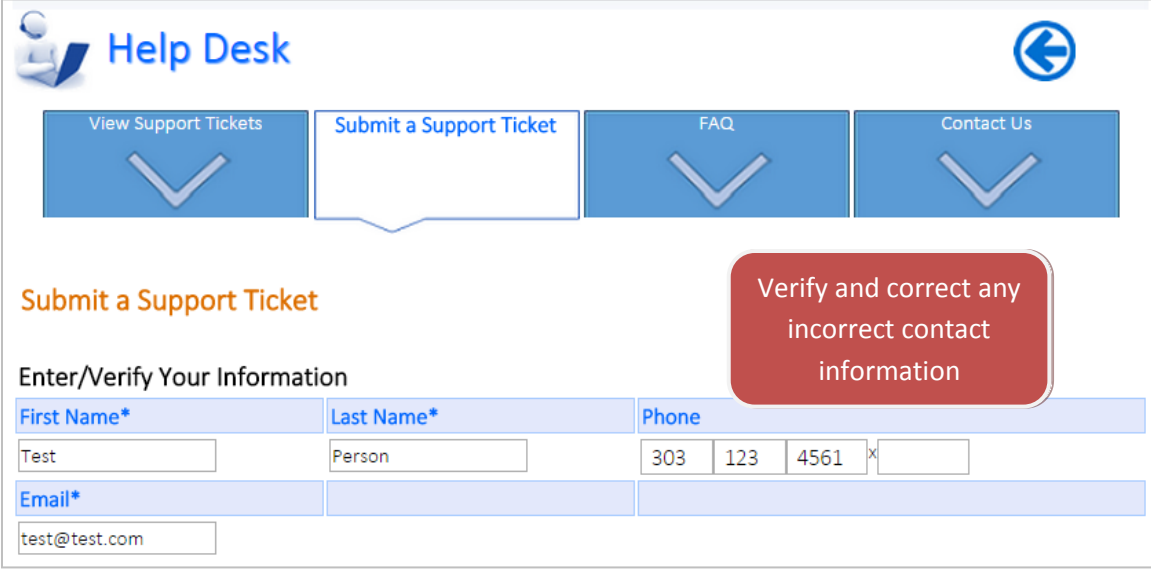

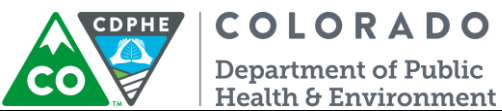

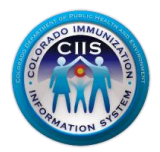

- 3. Enter your issue information in the following fields:
	- a. Issue Title: Enter a title for your issue.
	- b. Issue Category: Select the category that best describes your issue from the drop-down menu.
	- c. Issue description: Enter a clear and concise description of the issue you are experiencing.

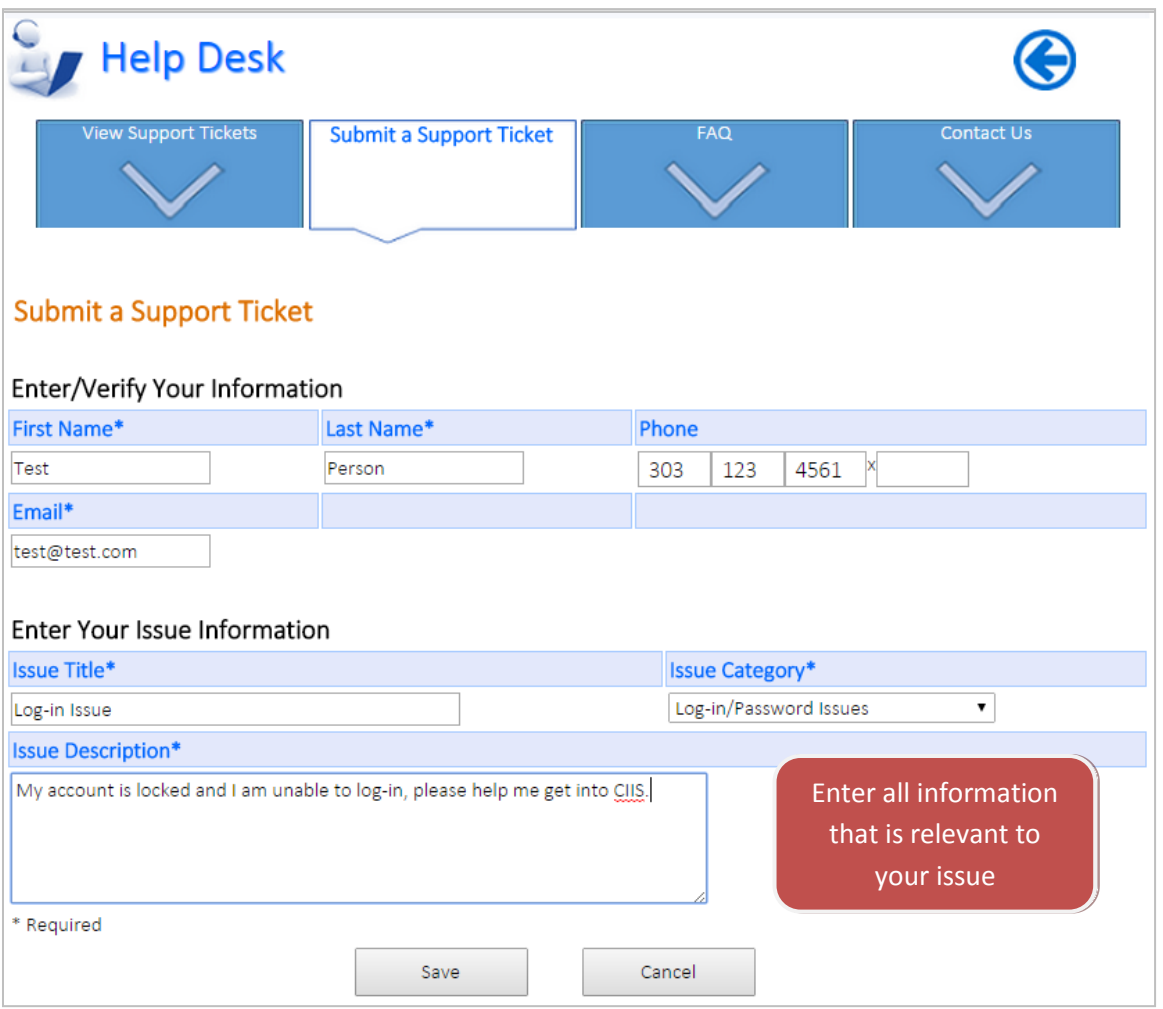

4. Once all required information is entered, click the Save button. You will be directed back to the Support Tickets screen, and you can verify that the current support ticket was successfully submitted.

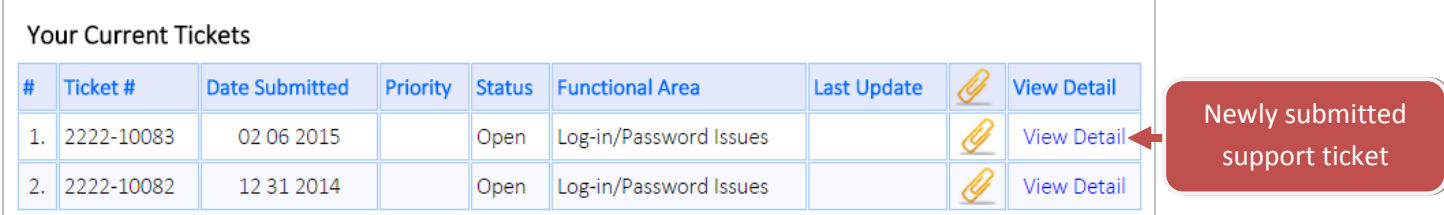

**Note: An email will be sent to you as a confirmation that your support ticket was submitted successfully.**

5 June 2015 CIIS Help Desk & Support Tickets

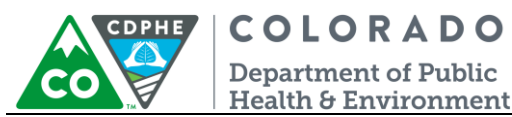

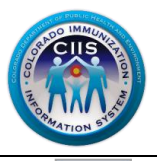

5. If you would like to add supporting documentation related to your support ticket, click on the paper clip icon and follow Steps 6-8. If you do not need/want to add supporting documentation, skip to Step 9 found on page 7 of this guide.

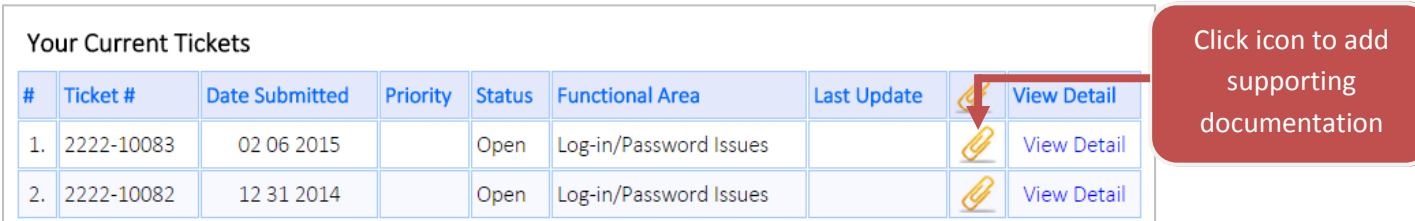

6. The Ticket Detail screen displays. Click on the Upload Supporting Document button.

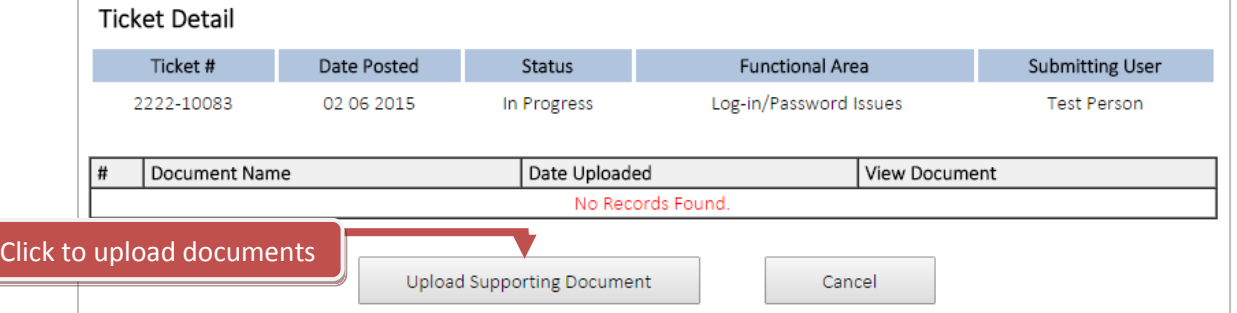

7. To upload a document click on Choose File, find the document where it is saved on your computer, and click Open so it displays under the Upload Attachment for Ticket section. Click the Upload File button.

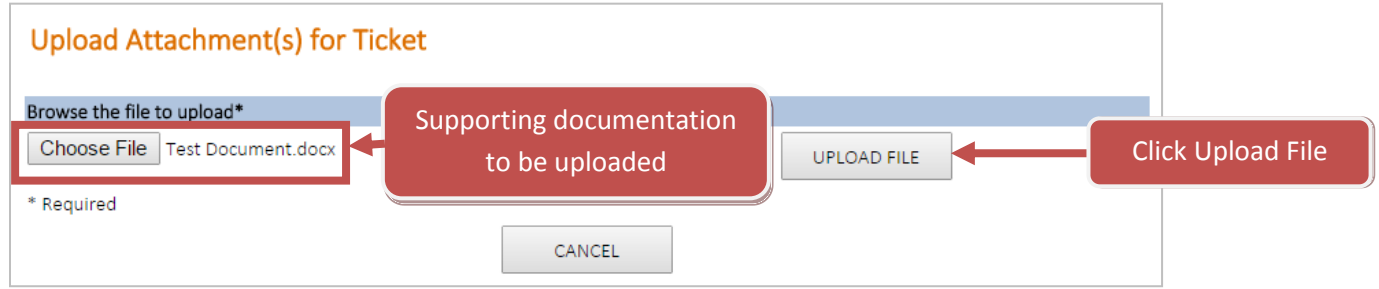

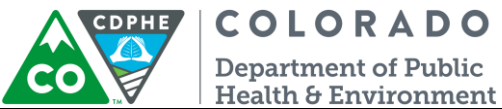

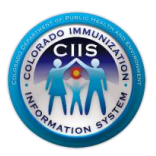

8. The supporting documentation will be displayed on the Ticket Detail screen. Follow the same process to upload additional supporting documentation. If you have finished uploading supporting documents, click the Cancel button.

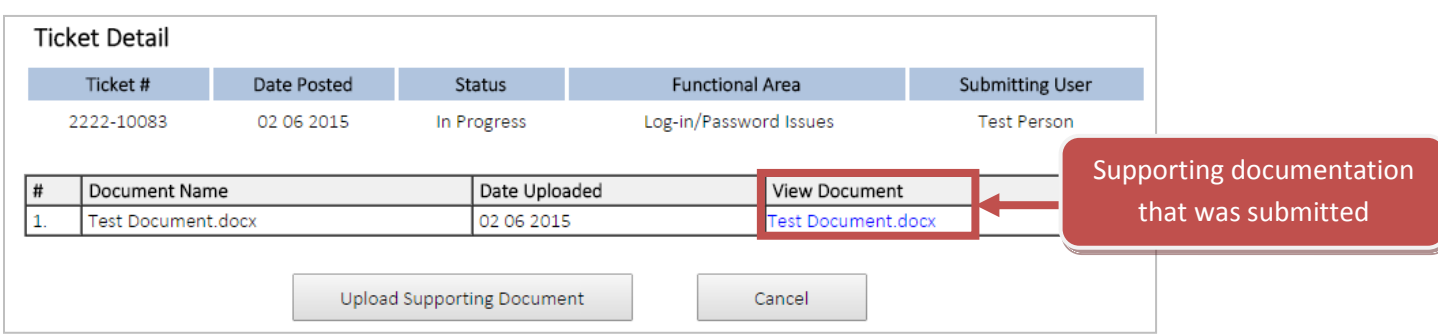

9. When your ticket has been completed and closed by the CIIS Help Desk, you will receive another email with information regarding your issue. In addition, the ticket will be moved to the Resolved Tickets section on the Help Desk screen.

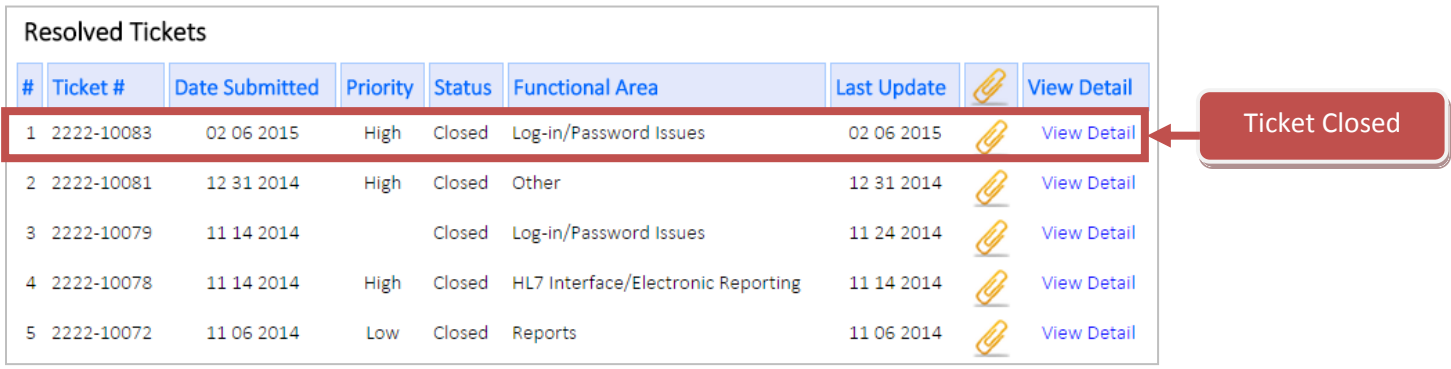

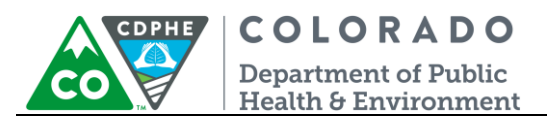

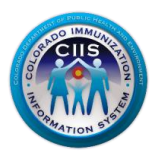

## <span id="page-7-0"></span>*Monitoring the Status of a Support Ticket*

1. Click the "CIIS Help Desk" link from the blue menu bar at the top of the screen to view the status of a support ticket that you have submitted or all tickets for your practice.

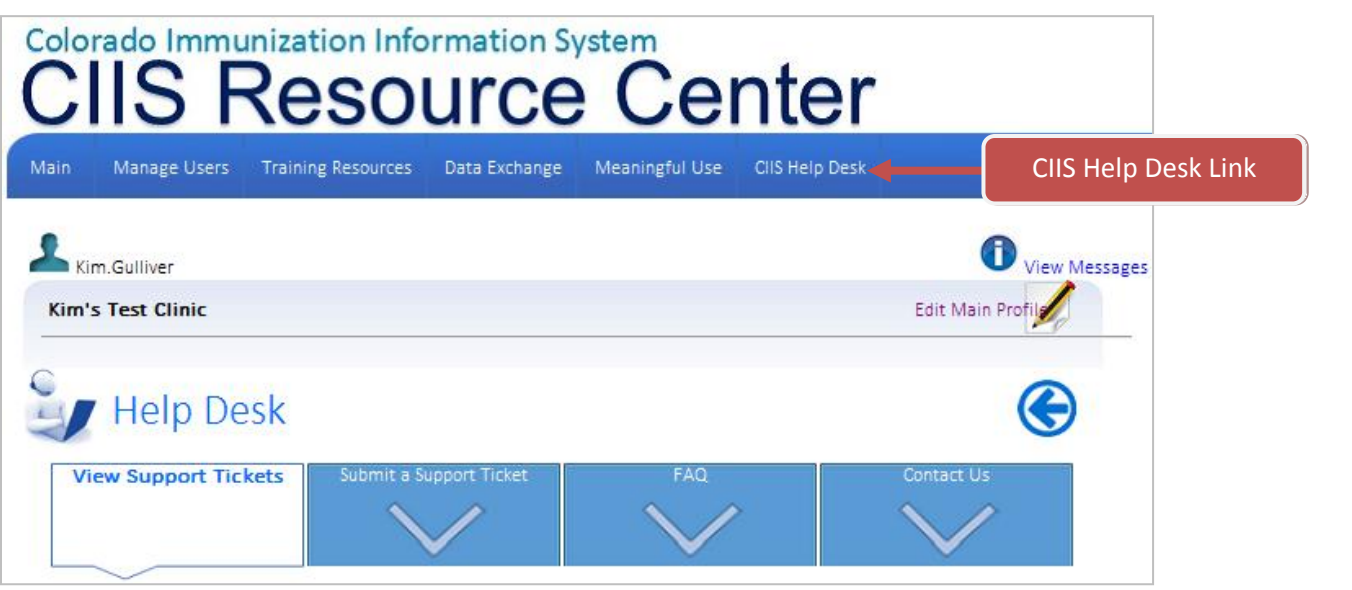

2. Click View Detail under the View Detail column for the ticket you want to review.

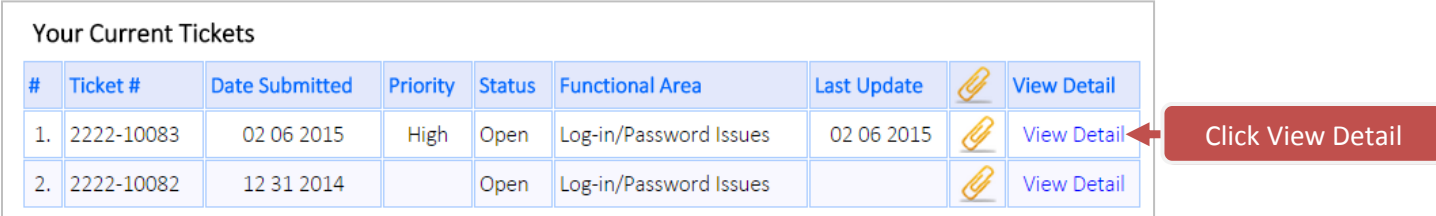

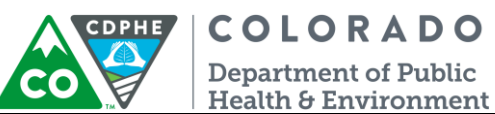

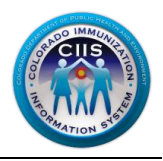

- 3. This screen will show the following details:
	- a. Ticket Detail: Displays information submitted with the original ticket and the current status of the ticket.
	- b. Ticket Log: Displays any updated activity information that has been posted related to the ticket.

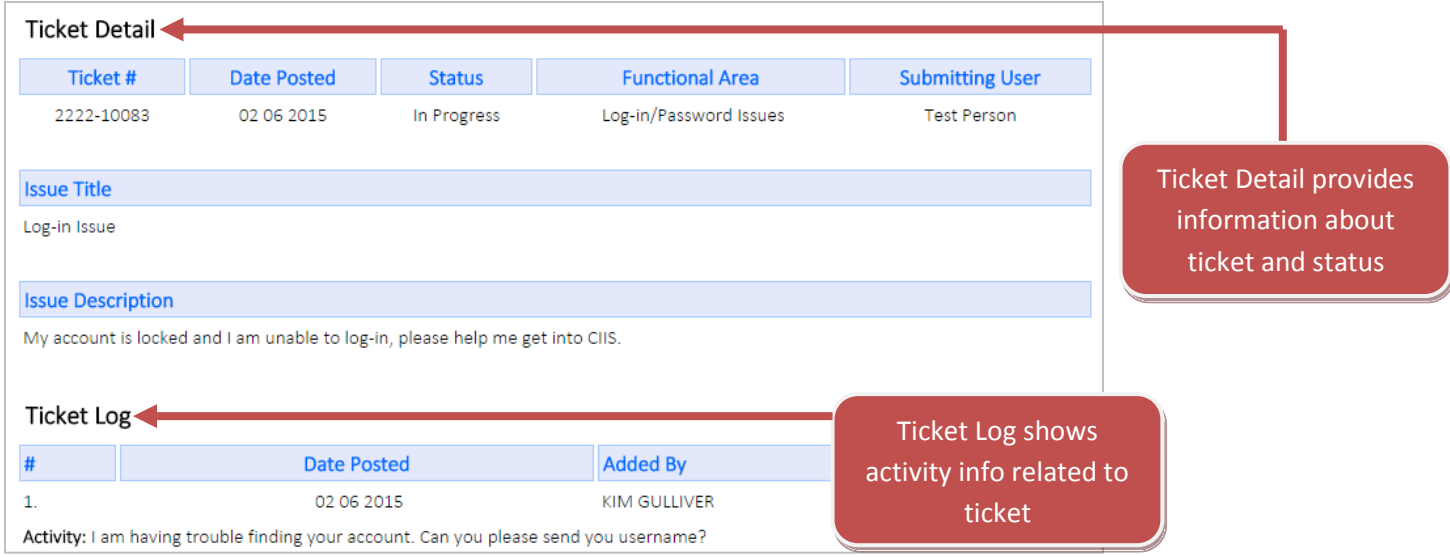

- 4. Click Cancel to return to the Support Ticket screen.
- 5. If CIIS staff members need additional information to help process your ticket, you will receive an email. The email content will include a link within the email. If you click on this link, you will be directed to the CIIS Resource Center logon page (see screenshot below).

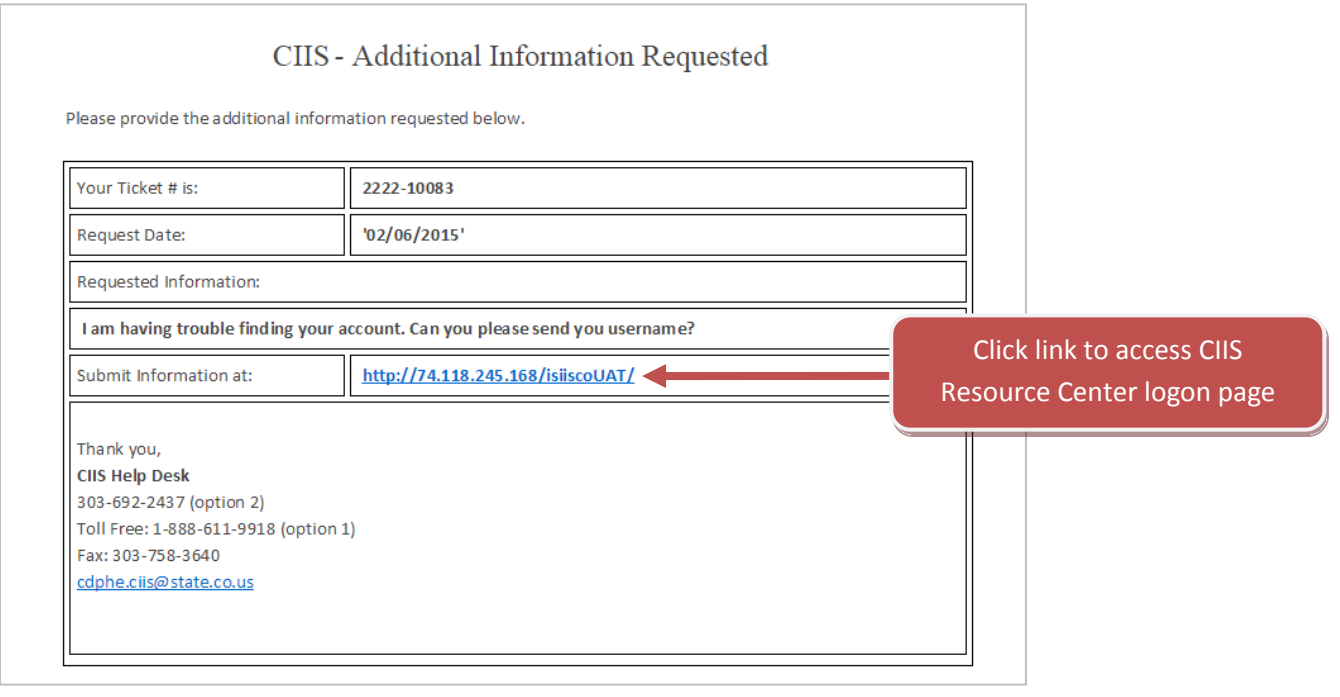

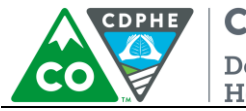

**COLORADO Department of Public** Health & Environment

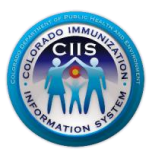

6. Once you logon to the CRC, click the CIIS Help Desk link on the blue tab at the top. Click on the ticket number or on the Submit Update button associated with the ticket for which you received an email (the Ticket Number is also included in the email).

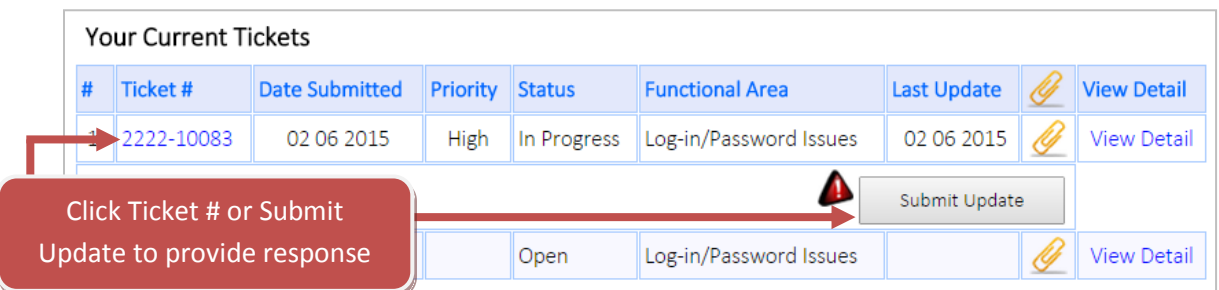

7. Add any requested information into the Post Additional Information Requested text box. Once the information has been entered, click Save.

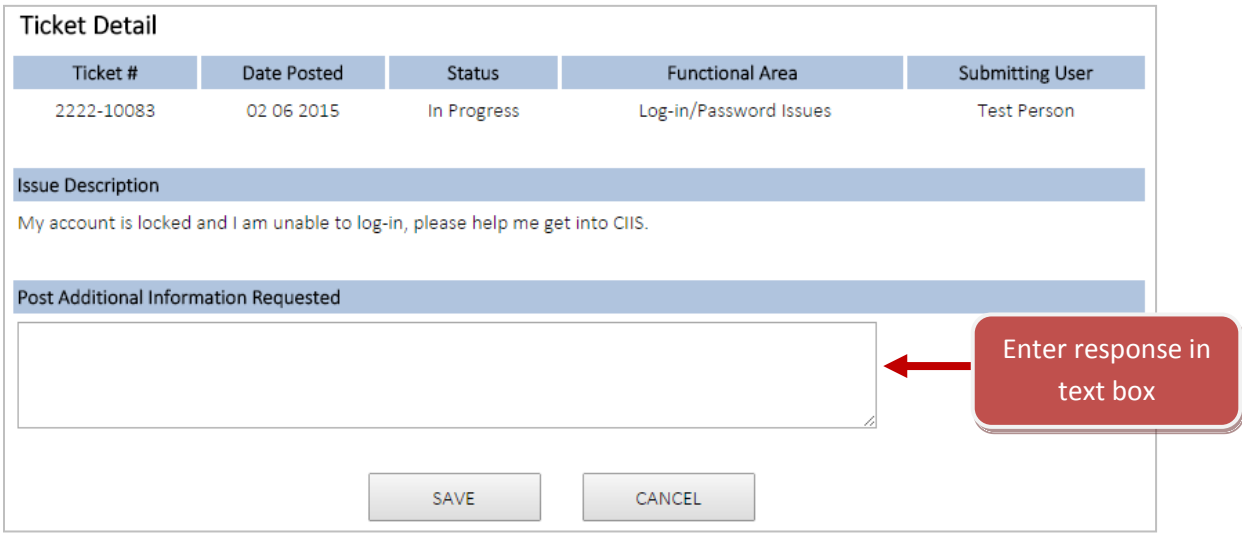

8. You will be directed back to the Support Ticket screen. Click on View Detail for the appropriate Ticket Number if you want to verify that your response was submitted.

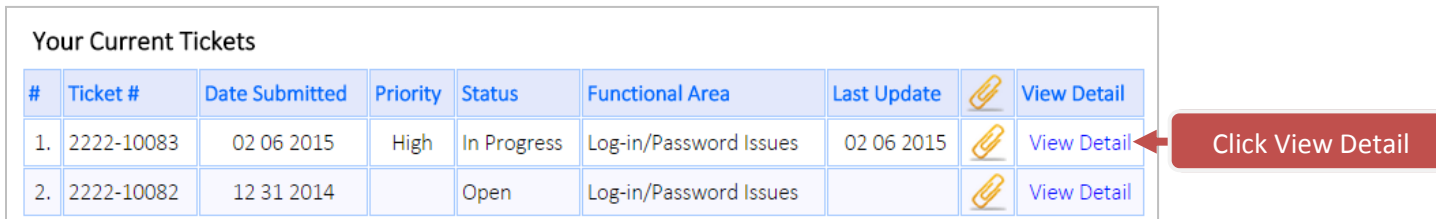

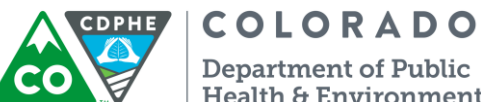

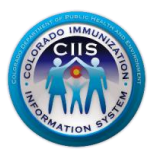

Health & Environment

9. The additional information you submitted will be listed under the "Issue Additional Information Submitted by User" section as shown below.

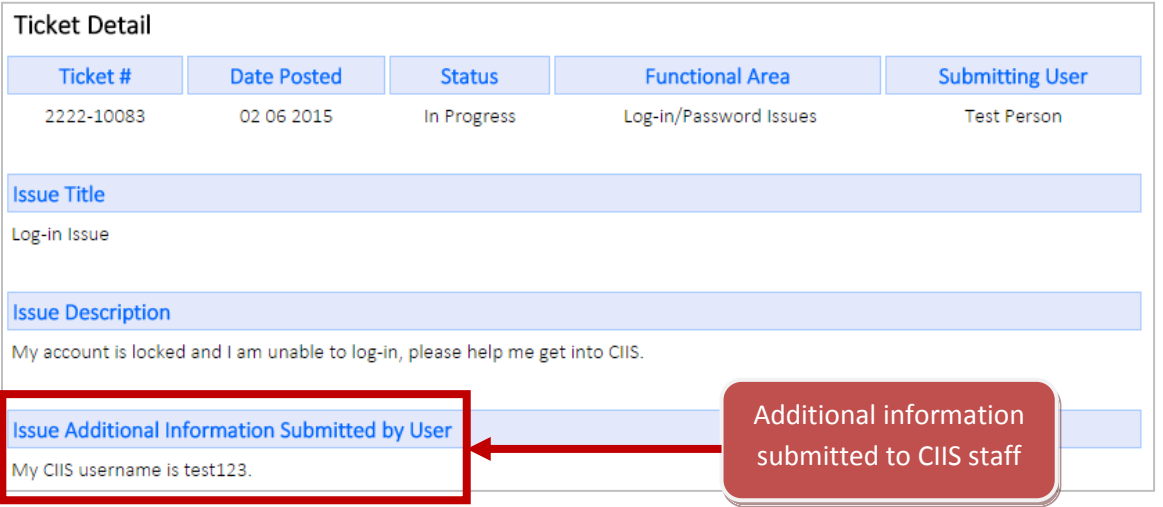

- 10. Click Cancel to return to the Support Ticket screen.
- 11. When your ticket has been completed and closed by the CIIS Help Desk, you will receive another email with information regarding your issue. In addition, the ticket will be moved to the Resolved Tickets section on the Help Desk screen.

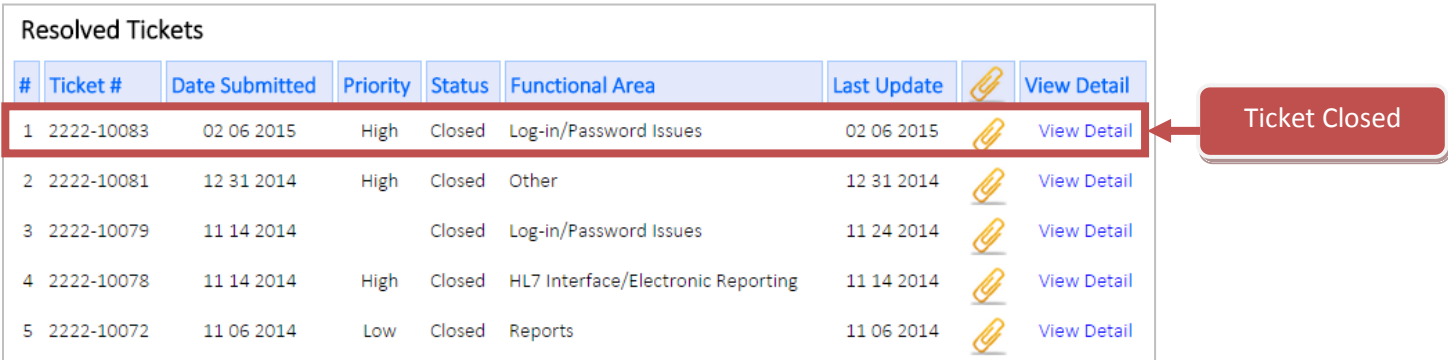